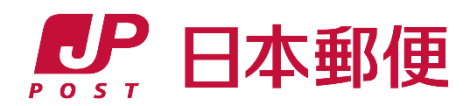

# ゆうパックプリントR 導入マニュアル

はじめに

「ゆうパックプリントR(以下「ゆうプリR」といいます。)」は、 日本郵便株式会社がお客さまに無料で提供しております、 ゆうパックや郵便商品の送り状をパソコンで印刷するため のソフトウェアです。

本マニュアルは、ゆうプリR会員のページにて掲載している、 「操作説明書」および「操作説明動画」(詳細は以下のURL のとおり。)の内容から要点を絞り、お客さまのパソコンに ゆうプリRの導入をサポートするために作成しております。

# 日本郵便株式会社

#### 操作説明書一覧

■ <https://www.post.japanpost.jp/yu-packprint-r/member/instructions/index.html>

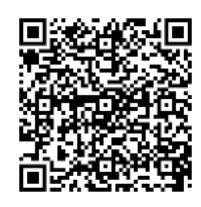

>>QRコード

# 操作説明動画一覧

■ <https://www.post.japanpost.jp/yu-packprint-r/member/video/index.html>

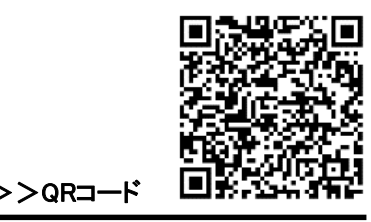

 $\mathcal P$ 

# 目次

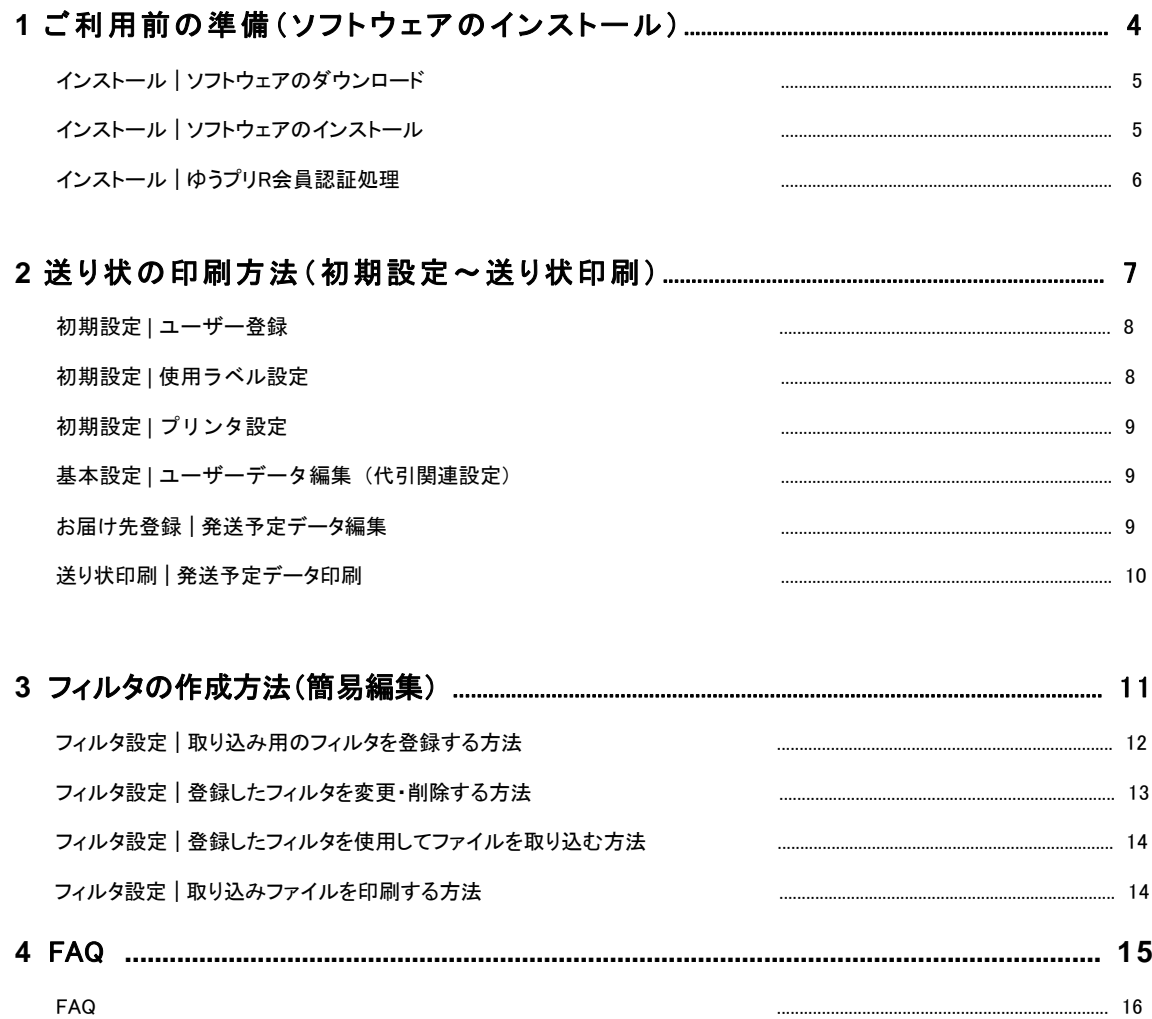

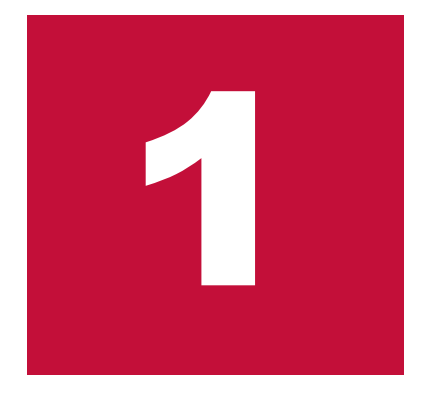

# ご利用前の準備(ソフトウェアのインストール)

(1) ソフトウェアのダウンロード (2) ソフトウェアのインストール

※本章では、 下記の操作説明書および操作説明動画を参照ください。

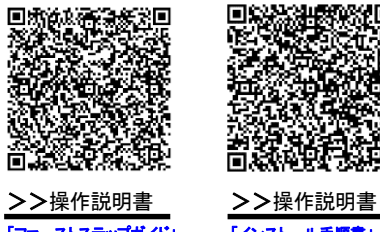

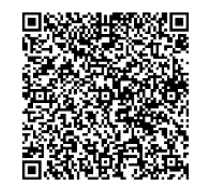

[「ファーストステップガイド」](https://www.post.japanpost.jp/yu-packprint-r/member/download/instructions/%E3%83%95%E3%82%A1%E3%83%BC%E3%82%B9%E3%83%88%E3%82%B9%E3%83%86%E3%83%83%E3%83%97%E3%82%AC%E3%82%A4%E3%83%89.pdf) [「インストール手順書」](https://www.post.japanpost.jp/yu-packprint-r/member/download/instructions/%EF%BC%92%EF%BC%8E%E3%82%A4%E3%83%B3%E3%82%B9%E3%83%88%E3%83%BC%E3%83%AB%E6%89%8B%E9%A0%86%E6%9B%B8.pdf)

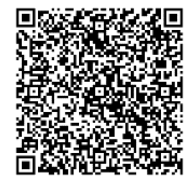

>>操作説明動画 <u>[「インストーラーの](https://www.post.japanpost.jp/yu-packprint-r/member/download/video/G1_T01_T04_v5_1_%E3%82%A4%E3%83%B3%E3%82%B9%E3%83%88%E3%83%BC%E3%83%AB%E3%83%BB%E8%A8%AD%E5%AE%9A.mp4)</u> [ダウンロードからインストール」](https://www.post.japanpost.jp/yu-packprint-r/member/download/video/G1_T01_T04_v5_1_%E3%82%A4%E3%83%B3%E3%82%B9%E3%83%88%E3%83%BC%E3%83%AB%E3%83%BB%E8%A8%AD%E5%AE%9A.mp4)

# ご利用前の準備(ソフトウェアのインストール)

「ゆうパックプリントR (略称:ゆうプリR)」を利用するには、 専用のソフトウェアをダウンロードし、インストールする必要があります。 本項では、ソフトウェアのダウンロードおよびインストールの方法をご案内します。

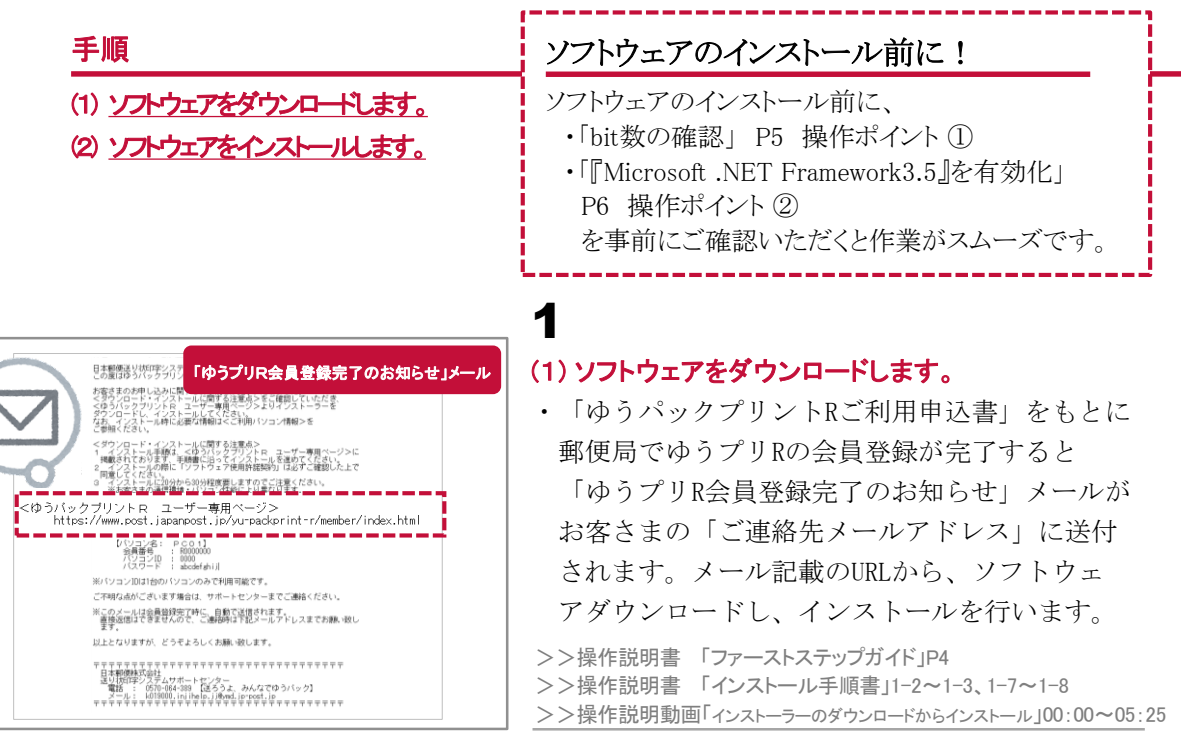

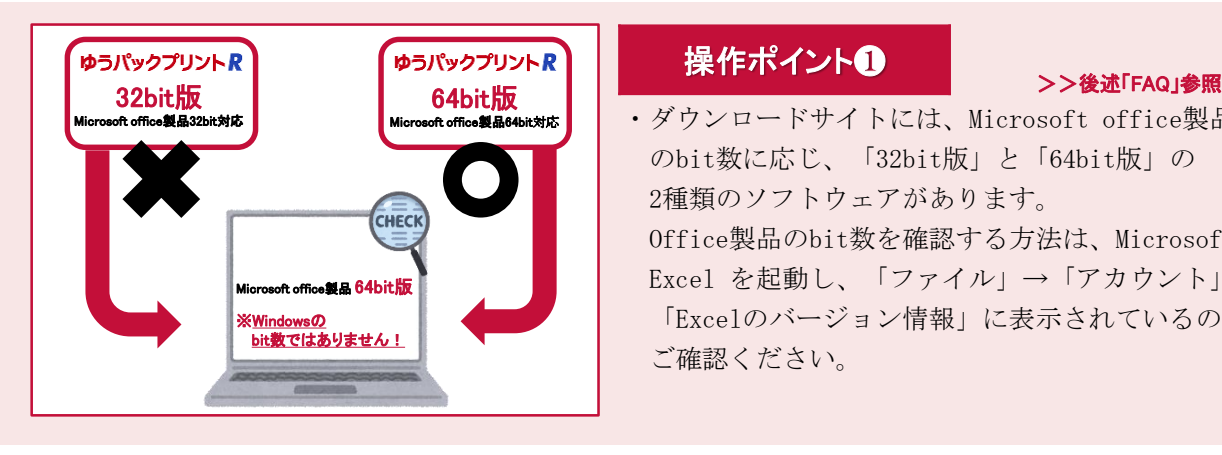

・ダウンロードサイトには、Microsoft office製品 のbit数に応じ、「32bit版」と「64bit版」の 2種類のソフトウェアがあります。 Office製品のbit数を確認する方法は、Microsoft Excel を起動し、「ファイル」→「アカウント」→ 「Excelのバージョン情報」に表示されているので ご確認ください。

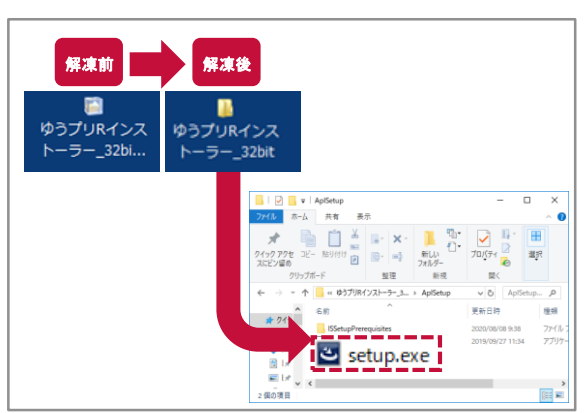

# 2

# (2) ソフトウェアをインストールします。

・「ファーストステップガイド( P5~P6 )」および、 「インストール手順書( 1-3~1-18 )」に従い、 ダウンロードしたインストーラーを解凍ソフトで 解凍し、インストールを行います。

※64bit版では、事前にAccessDatabaseEngineの インストールが必要です。

>>操作説明書 「ファーストステップガイド」P5

- >>操作説明書 「インストール手順書」 1-3~1-18
- >>操作説明動画「インストーラーのダウンロードからインストール」05:25~09:05

ご 利 用 前  $\mathcal{Q}$ 準 備

**1**

法

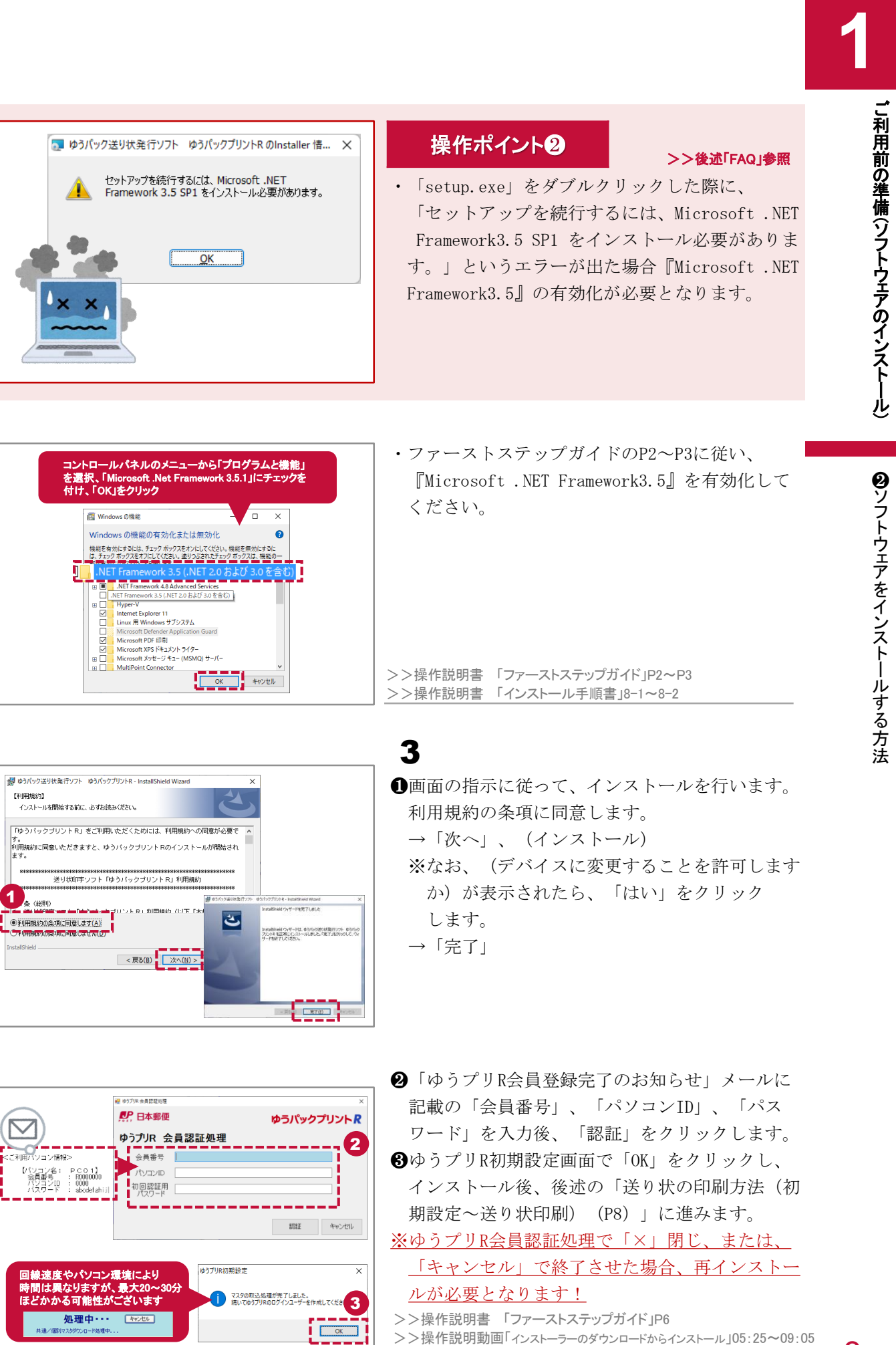

 $\bullet$ 

 $\sum$ 

りいコン名:<br>- 会員番号……

【利用規約

6

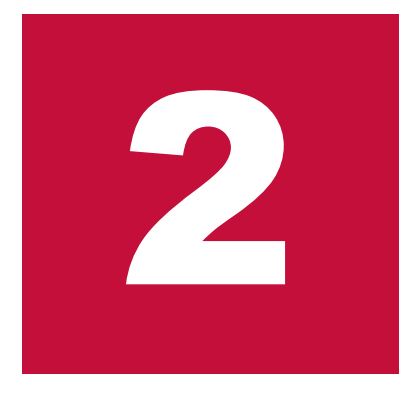

# 送り状の印刷方法(初期設定~送り状印刷)

- (1) 初期設定
- (2) 基本設定
- (3) お届け先の登録
- (4) 送り状の印刷

## ※本章では、 下記の操作説明書および操作説明動画を参照ください。

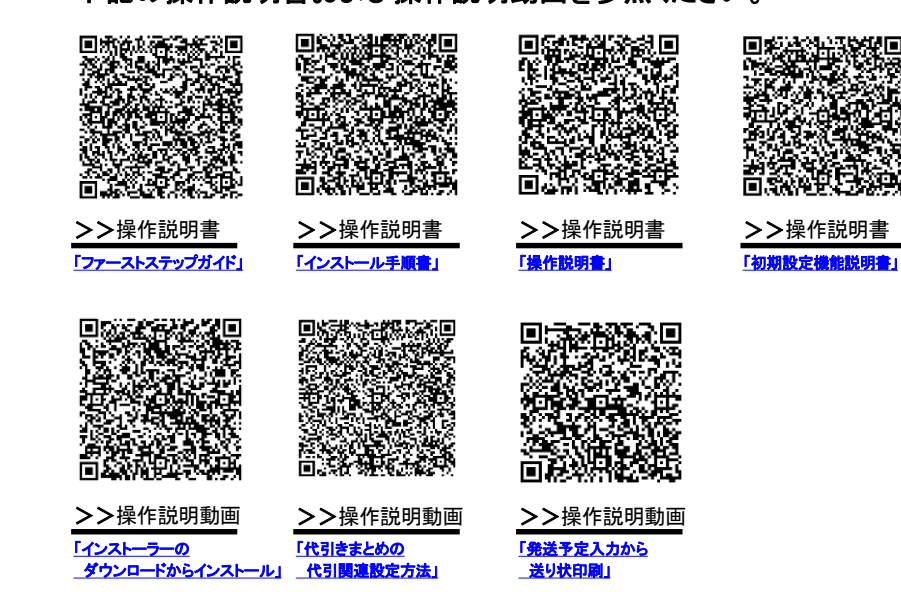

# 送り状の印刷方法(初期設定~送り状印刷)

本項では、ソフトウェアのダウンロードおよびインストール後、 初期設定、基本設定を行い、お届け先を登録し、 送り状を印刷するまでの基本操作方法をご案内します。

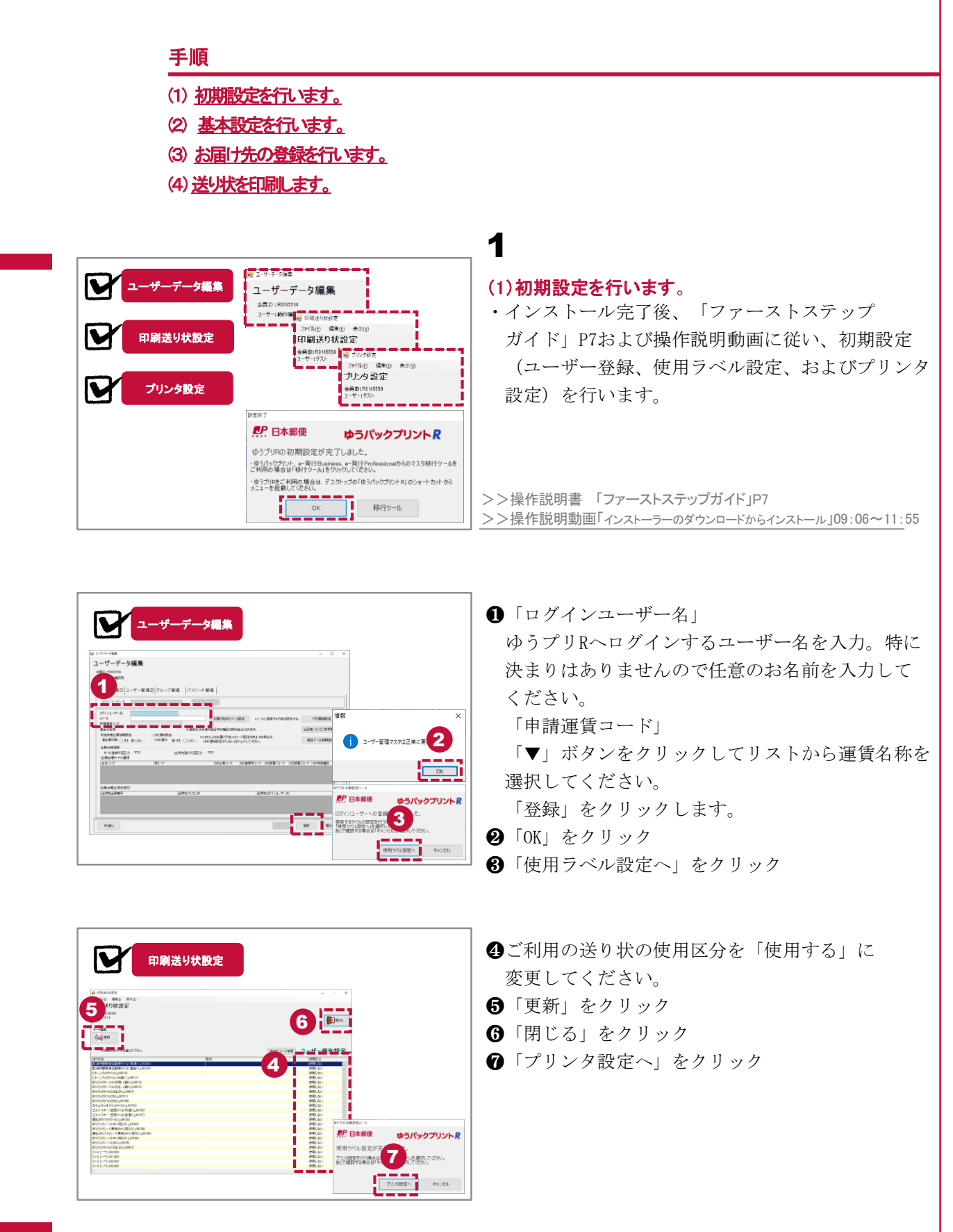

法

送 り 状  $\boldsymbol{\mathfrak{D}}$ 印 刷 方 法 (初 期 設 定  $\mathcal{L}$ 送 り 状 印 刷  $\sim$ 

**2**

送 り 状 の 印 刷 方 法 (初 期 設 定  $\overline{\mathbf{r}}$ 送 り 状 印 刷  $\check{\phantom{1}}$ 

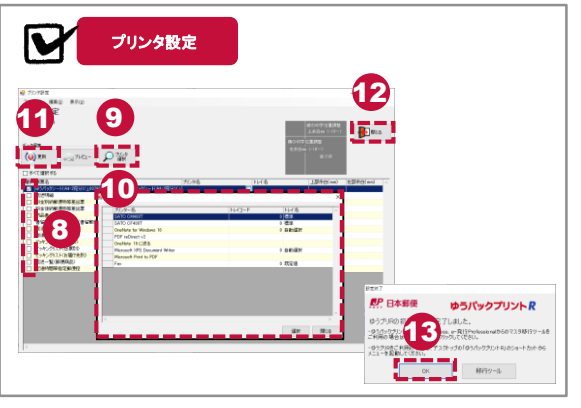

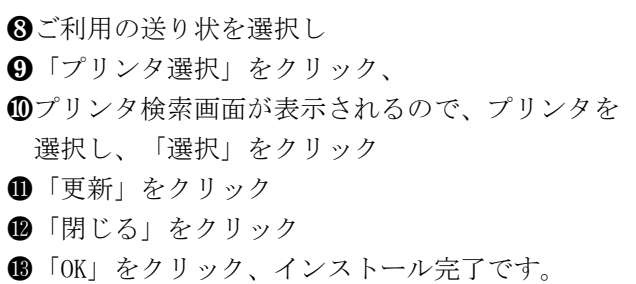

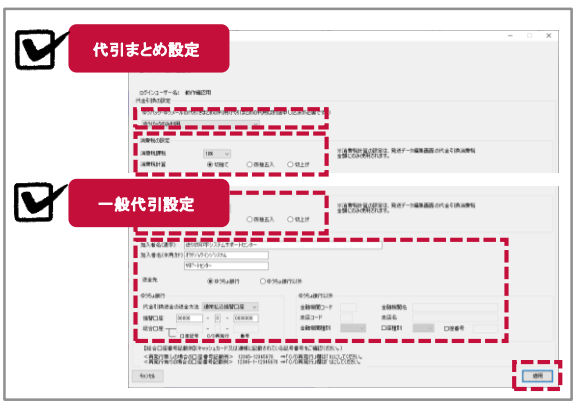

-<br># ユーザーデータ編1 ユーザーデータ編集

ex−ル<br>中語運賃コード<br>羊山工学界

|ユーザー管理① コッループ管理 |パスワード管理

 $\sim 0$ 

お雇け方向けメール設定 exー)

ー<br>- Lindide - Lindide - Michael - Michael - Michael - Michael - Michael - Michael - Michael - Michael - Michael<br>- Lindide - Lindide - Lindide - Lindide - Lindide - Lindide - Lindide - Lindide - Lindide - Lindide - Micha

# (2)基本設定(代引関連設定)を行います。

※代引ラベルを使用しない場合は、設定不要です。 ・インストール完了後、 「ファーストステップ ガイド」P8および操作説明動画に従い、「代引 まとめ」や「一般代引」の設定を行います。

#### >>操作説明書 「ファーストステップガイド」P8

>>操作説明動画「インストーラーのダウンロードからインストール」09:06~11:55

# 操作ポイント8

・代引関連設定がされていないと、発送データ入力 (編集)時、送り状種別に代引ラベル表示がされ >>後述「FAQ」参照

ません。「ファーストステップガイド」P8および 操作説明動画に従い設定してください。

>>操作説明書 「ファーストステップガイド」P8 >>操作説明書 「初期設定機能説明書」1-12~1-15、3-4 >>操作説明動画「代引きまとめの代引関連設定方法」00:00~08:20

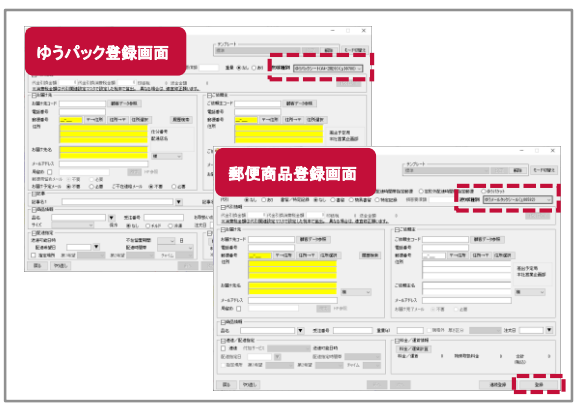

代引関連設定がされていないと、 発送データ入力(編集)時、送り状 種別に代引ラベル表示がされません。

代引関連設定

出店者·コンビニ等受取

代引関連設定がされていないと、 発送データ入力(編集)時、送り状 種別に代引ラベル表示がされません。

# 3

2

### (3)お届け先の登録を行います。

- ・「発送管理」から「ゆうパック新規」または、 「郵便商品新規」をクリックし、送り状種別、 お届け先情報等を入力します。
- ※ゆうパック以外は、「郵便商品新規」となります。
- ・出荷データ (CSVファイルやExcelデータ) を用い て一括で入力したいお客さまは、後述の「フィル タ設定(P12)」を参照ください。
- >>操作説明書 「ファーストステップガイド」P9~P10
- >>操作説明書 「操作説明書」1-5~1-12、2-1~2-6
- >>操作説明動画「発送予定入力から送り状印刷」00:00~04:59

**2**

り 状 印 刷  $\sim$ 

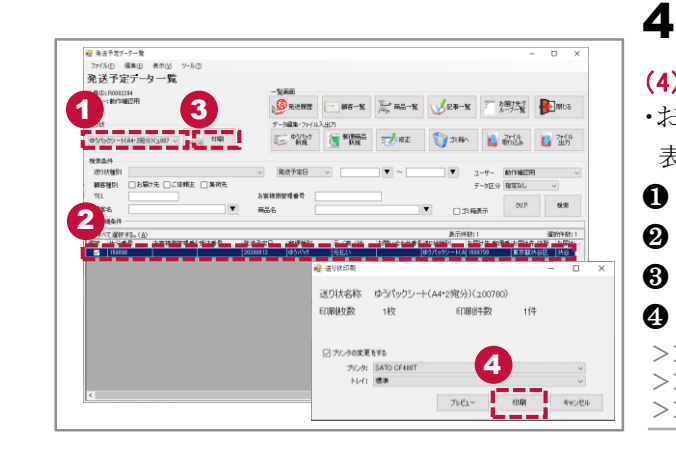

# (4)送り状の印刷を行います。

・お届け先の登録を完了すると、発送予定データ一覧に 表示されるので、印刷したい送り状を選択後、印刷します。

- ●「送り状」を選択
- ❷ 印刷するデータにチェック
- ❸ 「印刷」をクリック
- **❹** 送り状印刷画面で「印刷」をクリックします。
- >>操作説明書 「ファーストステップガイド」P10
- >>操作説明書 「操作説明書」5-1~5-4
- >>操作説明動画「発送予定入力から送り状印刷」05:00~07:30

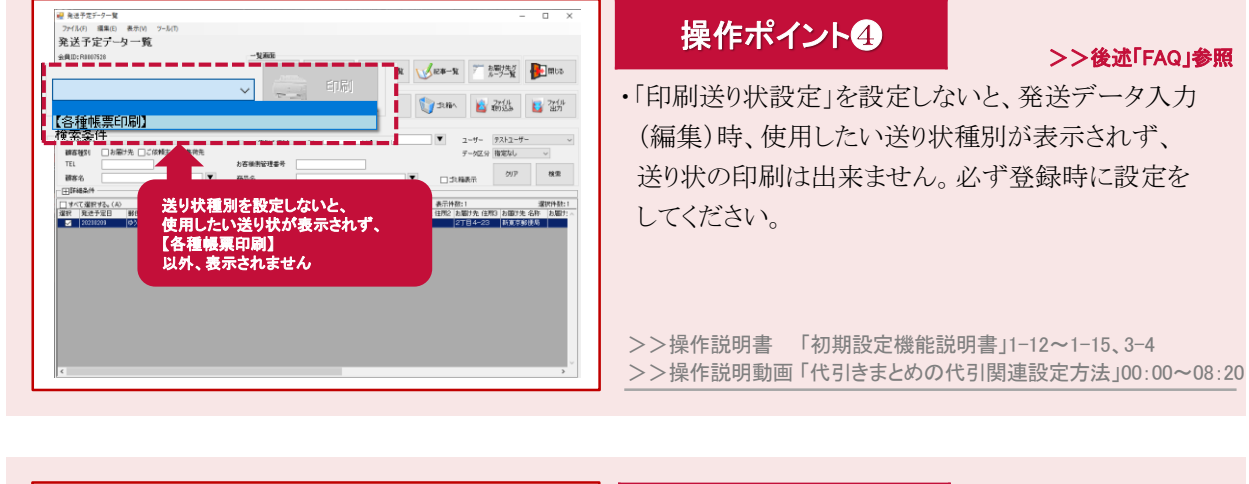

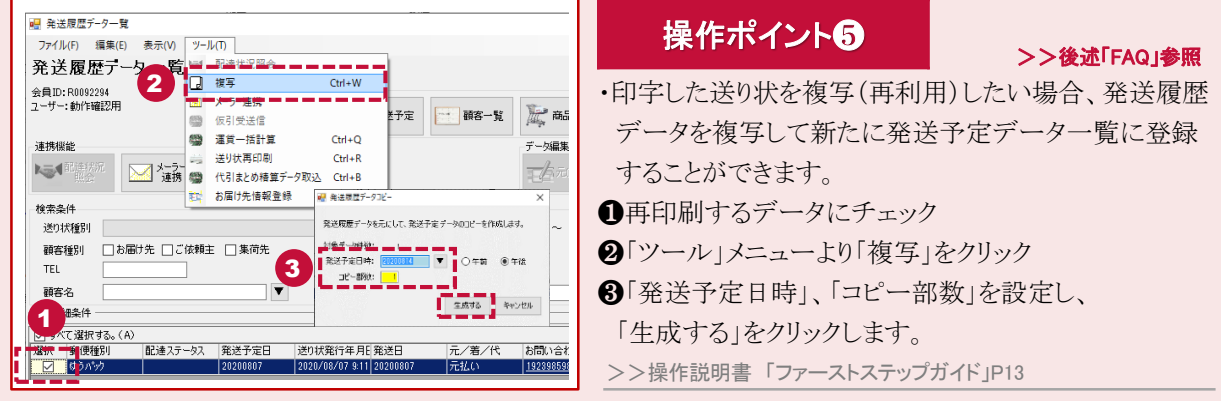

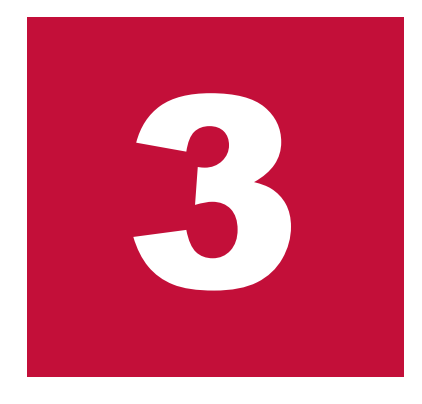

# フィルタの作成方法(簡易編集)

- (1) 取り込み用のフィルタ登録
- (2) 登録したフィルタの変更・削除
- (3) 登録したフィルタを使用したファイル取込
- (4) 取り込みファイルを印刷

## ※本章では、 下記の操作説明書および操作説明動画を参照ください。

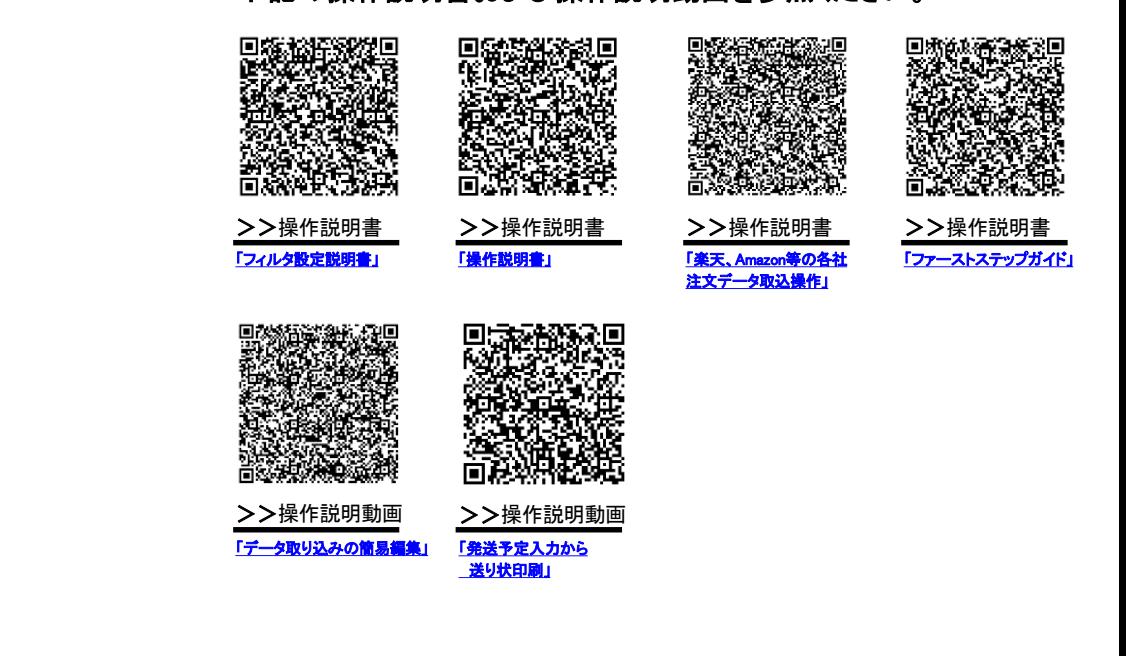

# フィルタ設定

「ゆうプリR」にお届け先情報等のCSVファイルやExcelデータを取り込む場合は、 あらかじめ取り込み用のフィルタを登録する必要があります。 本項では、簡易編集による「発送データ」取り込用のフィルタ設定方法をご案内します。

> ł į

j

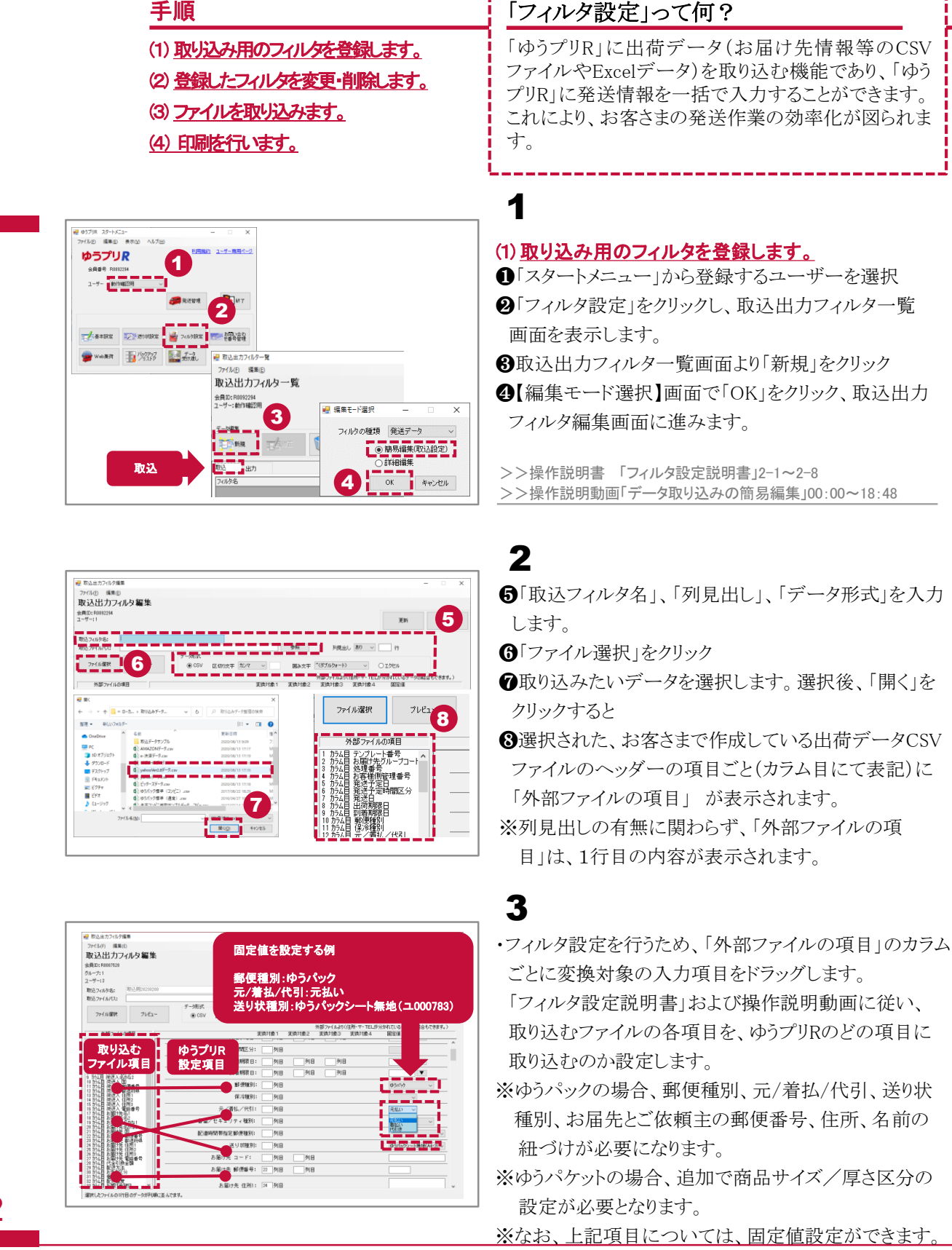

フ イルター 設 定

**3**

12

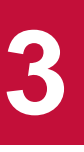

フ イルター 設 定

#### <del>望</del> W3.8カラルタ編集<br>- ファイルD - 編集D<br>- 取込出力フィルタ編集<br>- <sub>全員D1</sub>R10022H<br>- ユーザー:1 9 岡み文字 (ダブルウォート) Orat 外部ファイルJP(住所·干·TELが分かれている)<br>実地対象2 実地対象3 実地対象4 固定値 情報  $\times$ 情報 10 11  $\left( \begin{array}{c} \text{ } \text{ } \text{ } \text{ } \text{ } \end{array} \right)$ 出荷  $\begin{bmatrix} 1 & \frac{1}{2} & \frac{1}{2} & \frac{$ ī **I OK**

# ・取り込むファイルの項目と、ゆうプリRの項目との紐付 けが完了したら、 **⑨「更新」をクリック**

❿「OK」をクリック

4

⓫「OK」をクリックし、保存します。

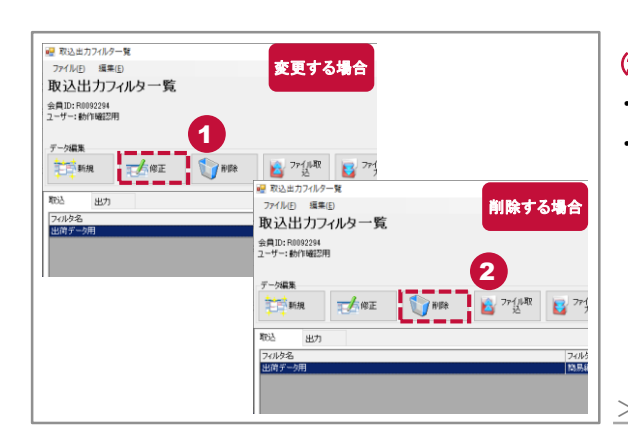

# 5

# (2) 登録したフィルタを変更・削除します。 ・取込出力フィルタ一覧画面を開きます。 ・「フィルタ設定」ボタンをクリックし、 ●修正の場合は、「修正」→「更新」、 ❷削除の場合は、「削除」を行ってください。

#### >>操作説明書 「フィルタ設定説明書」2-23~2-24

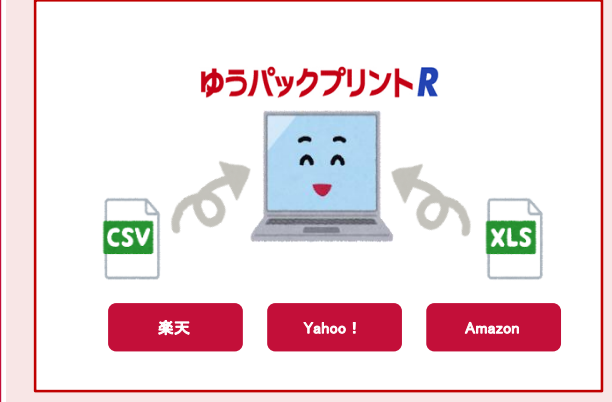

# 操作ポイント6

# >>後述「FAQ」参照

- ・楽天・Amazon・Yahoo!等のECモールサイトの注文データ を別のパソコン等で管理している場合においても、当該 注文データをゆうプリRに取り込むことも可能です。
- ・操作方法は、「楽天、Amazon等の各社注文データ取込 操作」、または、「フィルタ設定説明書」をご参照ください。

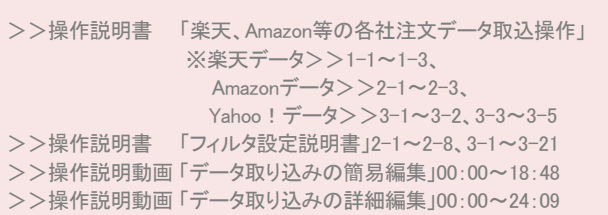

#### ❶ 取 り 込 み 用 のフィルター を 登 録 す る 方 法 ❷ 登 録 し た フィルタ を 変 更 ・削 除 す る 方 法

フィルタ設定

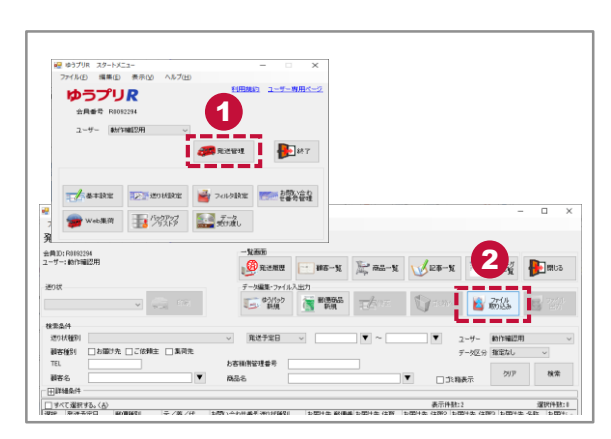

# 6 (3)ファイルを取り込みます。

**❶**ゆうプリRスタートメニューから、「発送管理」をクリック 2「ファイル取り込み」をクリックします。

- ❸「取込フィルタ選択」にて作成したフィルタを選択
- ❹「入力元パス」で取り込むファイルを設定するため、 「参照」をクリック
- ❺「ファイルを開く」画面で、取り込むデータを選択し、 「開く」をクリック
- ❻「取込」をクリックします。

5

- ●正常に取り込み処理が完了すると「データ取込処理 結果」画面が表示されます。エラーが発生せずに取り込み 出来ましたら「閉じる」をクリック
- 6「発送予定データ一覧」画面に取り込みを行ったデータ が表示されます。
- ※エラーがある場合は、「リストプレビュー」をクリックで 原因を確認できます。「操作説明書( 3 -16 ~ 3 -22)」参照

>>操作説明書 「操作説明書」3-3~3-4

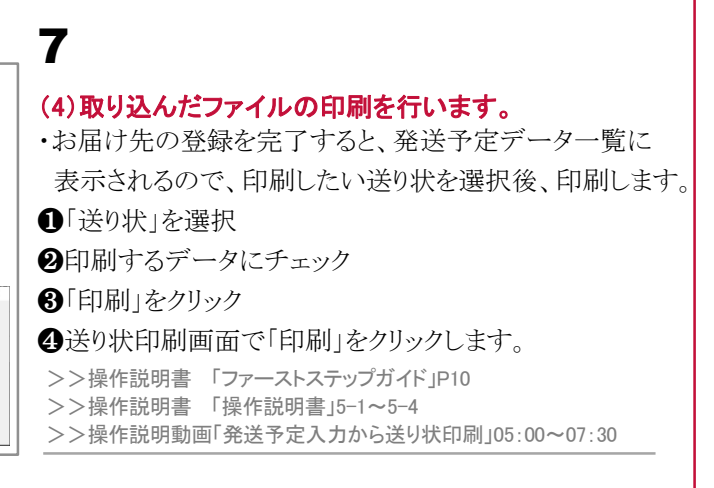

3<br>4<br>4

4

3

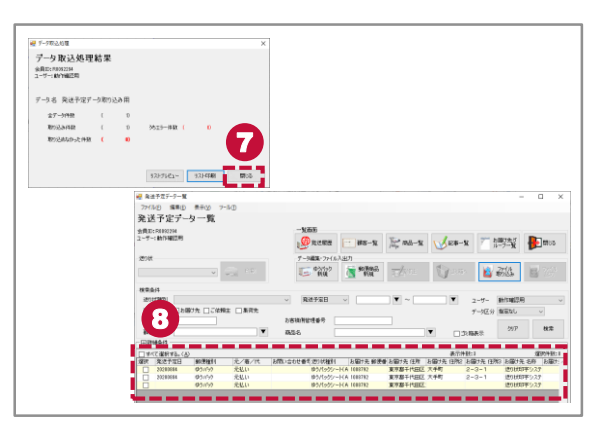

 $\boxed{6}$ 

j.  $\bullet$ 

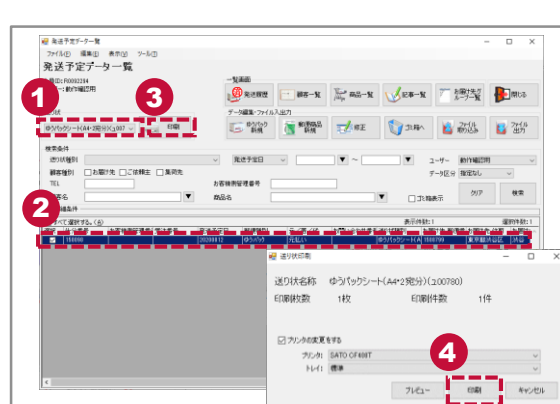

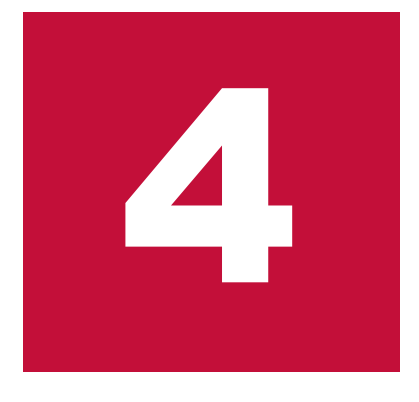

FAQ

# ※本章では、 下記の操作説明書および操作説明動画を参照ください。

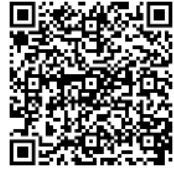

>[>操作説明書一覧](https://www.post.japanpost.jp/yu-packprint-r/member/instructions/index.html)

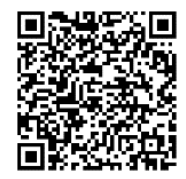

>[>操作説明動画一覧](https://www.post.japanpost.jp/yu-packprint-r/member/video/index.html)

**FAQ** 本項では、お客さまから多くいただく質問事項を操作ポイントとして取りまとめております。

操作ポイント マンフトウェアのダウンロードおよびインストールするまでの工程

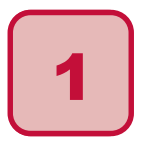

# 【質問】

インストール中に次のエラーメッセージが表示される。 「データベースの接続に失敗しました」 「会員データがありません」 「認証処理を中断します」

# 【回答】

ダウンロードサイトには、Microsoft office製品に応じ、 「32bit版」と「64bit版」の2種類のソフトウェアがあります。 お客さまのパソコン環境に合ったソフトウェアをダウンロード していない場合、エラーが発生し、利用できません。 Office製品のbit数を確認し、正しいbit数のソフトウェアを インストールしてください。Windowsのbit数と誤解されている お客さまからのお問い合わせを多数いただいております。 Office製品のbit数を確認する方法は、Microsoft Excel を 起動し、「ファイル」→「アカウント」→「Excelのバージョン情報」 に表示されているのでご確認ください。

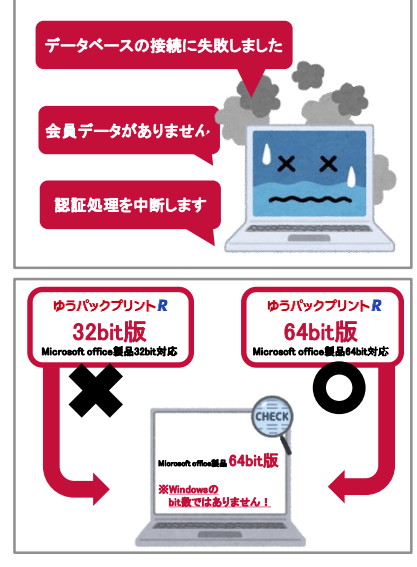

>>操作説明書 「ファーストステップガイド」P1~P4 >>操作説明書 「インストール手順書」1-2~1-18、5-1、6-1 >>操作説明動画 「インストーラーのダウンロードからインストール」00:00~12:14

※正しいソフトウェアを再インストールする前に、誤ってインストールして しまったソフトウェアのアンインストールが必要です。 >>操作説明書 「インストール手順書」5-1

※ゆうプリR会員認証処理で「×」閉じ、または、「キャンセル」で終了させた 場合、再インストールが必要となります!

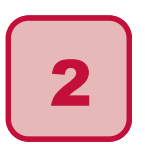

### 【質問】

インストール中に次のエラーメッセージが表示される。 「セットアップを続行するには、Microsoft .NET Framework3.5 SP1 をインストール必要があります」

## 【回答】

・「setup.exe」をダブルクリックした際に、「セットアップを続行 するには、Microsoft .NET Framework3.5 SP1 をインストール 必要があります。」というエラーが出た場合、

『Microsoft .NET Framework3.5』の有効化が必要となります。

・ファーストステップガイドのP2~P3に従い、 『Microsoft .NET Framework3.5』の有効化してください。

>>操作説明書 「ファーストステップガイド」P2~P3、P5~P6 >>操作説明書 「インストール手順書」1-4~1-6、1-9~1-11、8-1~8-2 >>操作説明動画 「インストーラーのダウンロードからインストール」00:00~12:14

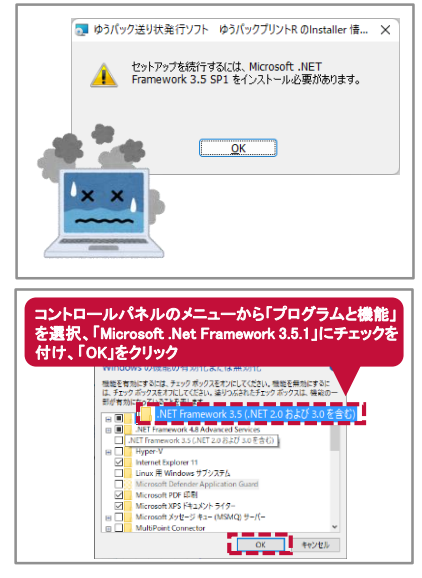

## 操作ポイント <mark>リフトウェアをインストールしたあとの工程</mark>  $\overline{\mathbf{r} \cdot \mathbf{r}}$

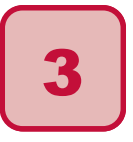

## 【質問】

発送データ入力(編集)時、使用したい送り状種別が表示 されない。また、発送データ入力(編集)時、送り状種別に 代引ラベル表示されない。

## 【回答】

使用したい送り状が、「印刷送り状設定」で「使用する」に 設定されていない可能性があります。また、代引ラベルが 表示されない場合、代引関連設定を行い、「印刷送り状 設定」で「使用する」に設定する必要があります。

>>操作説明書 「初期設定機能説明書」1-12~1-15、3-4 >>操作説明動画 「代引きまとめの代引関連設定方法」00:00~08:20

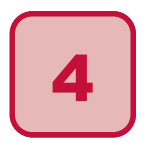

## 【質問】

印字した送り状を複写(再利用)したい。

## 【回答】

発送履歴データ一覧から該当データを複写して印刷 します。 ❶再印刷するデータにチェック ❷「ツール」メニューより「複写」をクリック 8「発送予定日時」、「コピー部数」を設定し、「生成する」を クリックします。操作方法は「ファーストステップガイド」、 または、「操作説明書」を参照ください。

>>操作説明書 「ファーストステップガイド」P13 >>操作説明書 「操作説明書」1-13~1-14

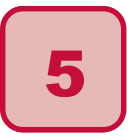

## 【質問】

楽天·Amazon·Yahoo!等を利用して、お客さまから いただいた注文データをゆうプリRに取り込むことは できますか。

### 【回答】

楽天·Amazon·Yahoo!等のECモールサイトの注文データ を別のパソコン等で管理している場合においても、当該注文 データをゆうプリRに取り込むことも可能です。

- ・操作方法は、「楽天、Amazon等の各社注文データ 取込操作」、または、「フィルタ設定説明書」をご参照 ください。
- >>操作説明書 「楽天、Amazon等の各社注文データ取込操作」 ※楽天データ>>1-1~1-3、Amazonデータ>>2-1~2-3、Yahoo!データ>>3-1~3-2、3-3~3-5 >>操作説明書 「フィルタ設定説明書」2-1~2-8、3-1~3-21 >>操作説明動画 「データ取り込みの簡易編集」00:00~18:48
- >>操作説明動画 「データ取り込みの詳細編集」00:00~24:09

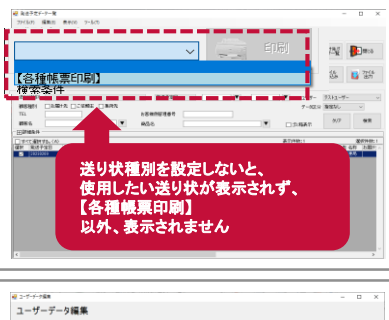

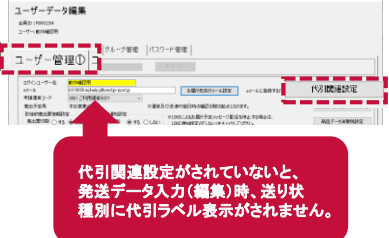

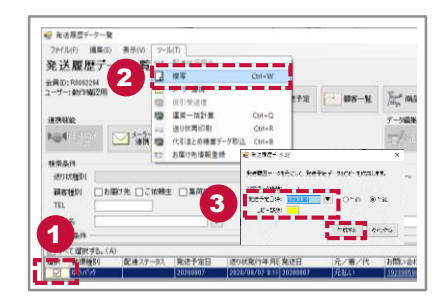

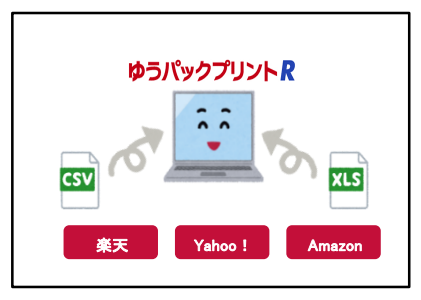

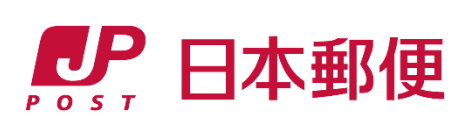